# **Consolidar Turma**

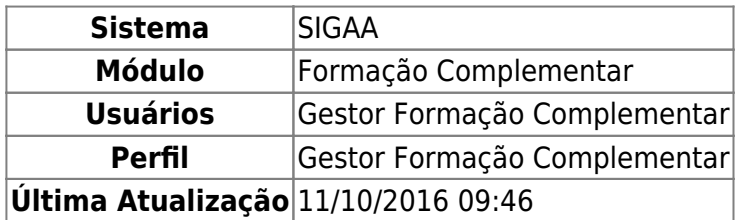

Esta operação permite que o usuário realize a consolidação de uma turma, isto é, finalize a turma com todas as notas dos alunos e status finais de aprovados ou reprovados.

Para isso, acesse o SIGAA → Módulos → Formação Complementar → Turma → Turma → Consolidar Turma.

A seguinte página será gerada pelo sistema:

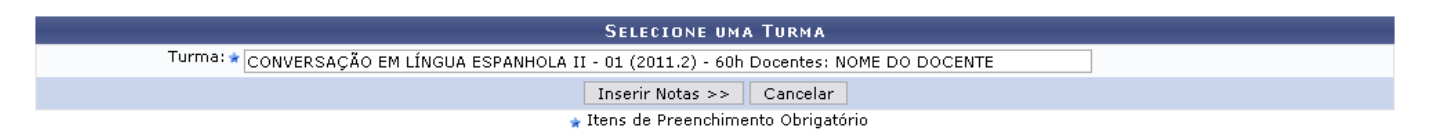

Informe o nome da Turma em que deseja inserir as notas dos participantes da mesma e realizar a consolidação da operação. Digitando os primeiros caracteres, o sistema exibe uma lista das turmas prováveis a serem selecionadas.

Exemplificaremos com a Turma: CONVERSAÇÃO EM LÍNGUA ESPANHOLA II - 01 (2011.2).

Se desistir da operação, clique em *Cancelar* e confirme a desistência na tela exibida posteriormente. Essa opção é válida em todas as telas que a contenha.

Após preencher o campo necessário, clique em *Inserir Notas* para prosseguir. A tela a seguir será apresentada:

Ao salvar as notas, elas serão divulgadas aos alunos. É possível **ocultar as notas** salvas dos alunos<br>ao configurar a turma virtual. Para isso, clique <mark>aqui</mark> e marque "Sim" na opção "Ocultar as notas dos<br>alunos." ou clique

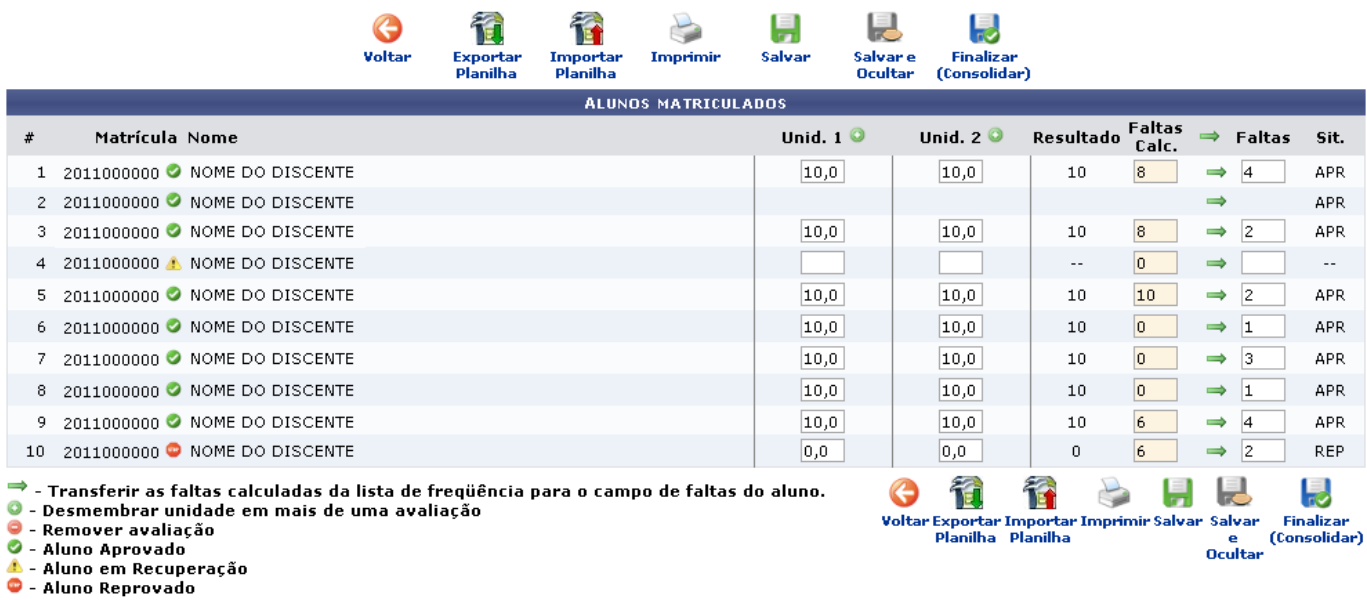

Nesta tela são mostrados os nomes dos discentes matriculados para que se possa inserir as notas referentes a cada um e, assim, consolidar a turma.

Ao lado do número da Matrícula, pode ser observado o status que o aluno se encontra de acordo com as notas cadastradas para ele.

Aparecendoo ícone  $\bullet$ , o discente está aprovado, de acordo com suas notas. Caso seja exibido  $\bullet$ , o aluno está de recuperação. Se for apresentado o ícone . o discente está reprovado.

Clique no ícone , ao lado das Unid. 1 e Unid. 2 para dividir a unidade desejada em avaliações. A seguinte tela será exibida:

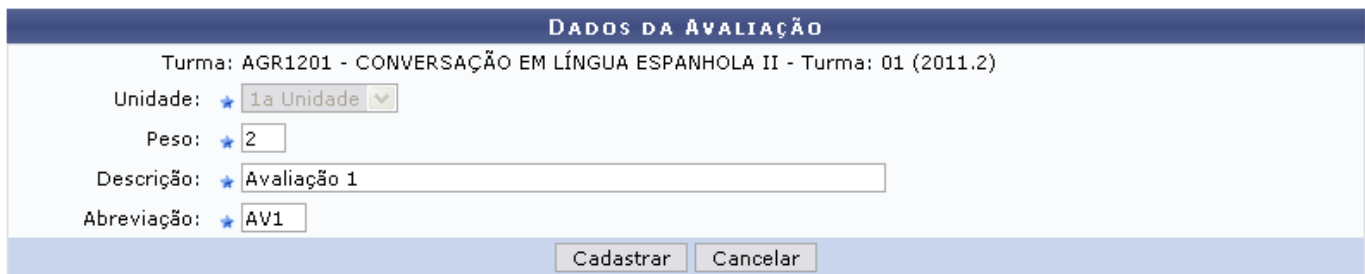

Informe os critérios para cadastrar a avaliação na unidade pedidos pelo sistema:

- Unidade: A unidade não pode ser modificada, o sistema já preenche o campo de acordo com a unidade que o usuário selecionou;
- Peso: Informe o peso da avaliação a ser cadastrada na unidade;
- Descrição: Elabore uma breve descrição do que será a avaliação;
- Abreviação: Escreva uma abreviação para a avaliação ser representada.

Como exemplo, utilizamos o Peso 2, Descrição Avaliação 1 e Abreviação AV1.

Após preencher os campos necessários, clique em *Cadastrar* para prosseguir. A mensagem informando o sucesso do cadastro será apresentada:

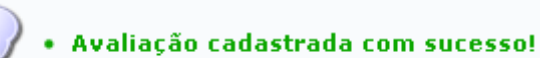

Retornando à tela com os Alunos Matriculados, percebe-se que a avaliação será adicionada à coluna da unidade relacionada, como mostrado na tela a seguir:

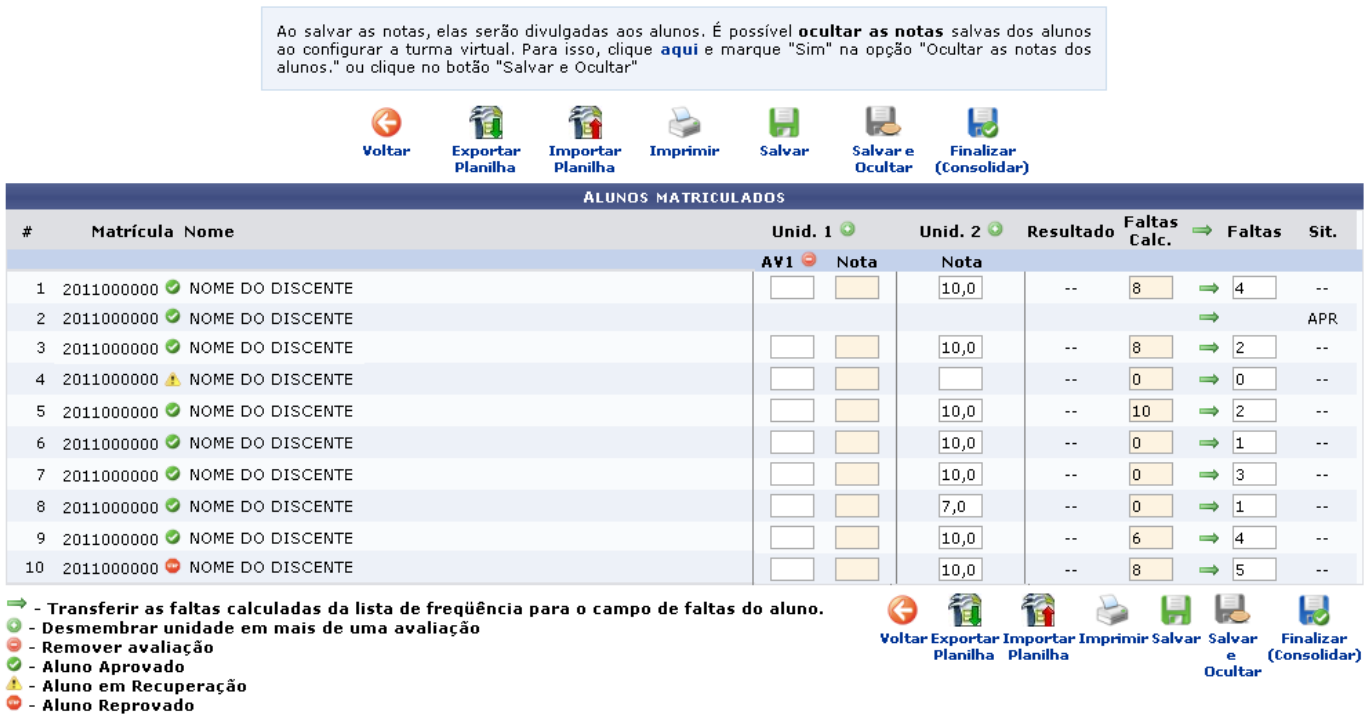

Selecione os campos destinados às avaliações das unidades e informe as notas referentes a cada aluno. Os ícones e status serão atualizados automaticamente, verificando se o aluno foi aprovado ou não, como mostrado na tela a seguir:

 $\sim$ 

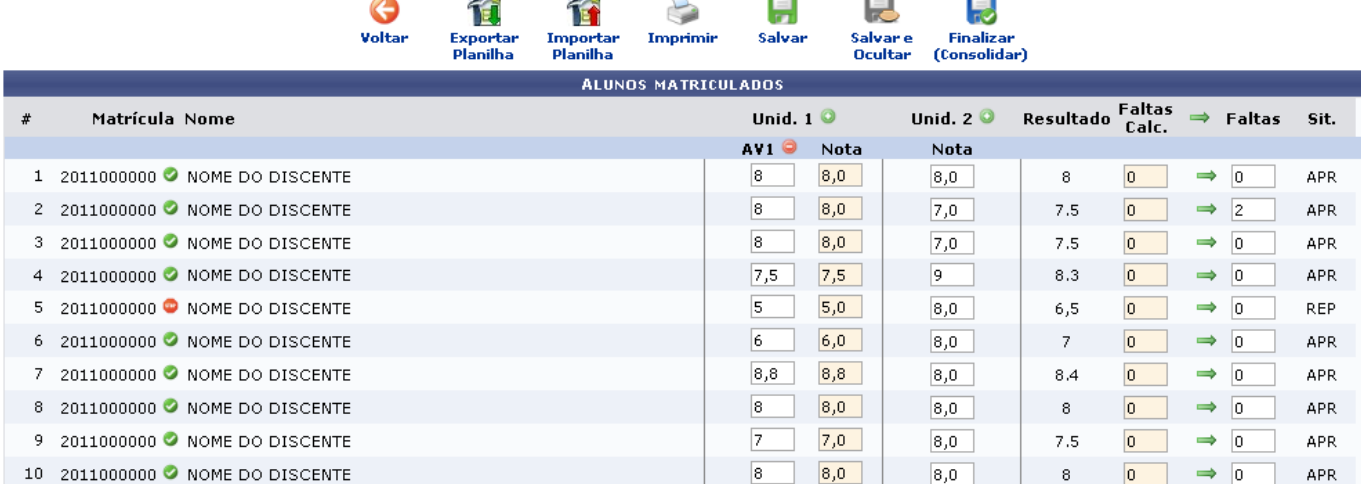

Para remover a avaliação adicionada, clique no ícone [.](https://docs.info.ufrn.br/lib/exe/detail.php?id=suporte%3Amanuais%3Asigaa%3Aformacao_complementar%3Aturma%3Aturma%3Aconsolidar_turma&media=suporte:manuais:sigaa:formacao_complementar:turma:turma:figura605.png) A janela a seguir será exibida:

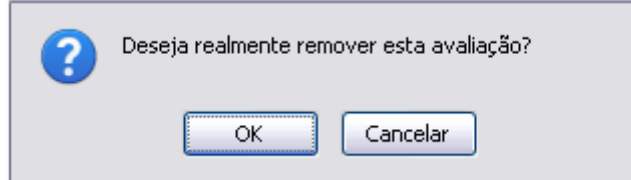

Clique em *Cancelar* caso desista da remoção. Para prosseguir, clique em *OK*. A mensagem de sucesso da remoção será apresentada:

· Avaliação removida com sucesso.

De volta à tela Alunos Matriculados[,](https://docs.info.ufrn.br/lib/exe/detail.php?id=suporte%3Amanuais%3Asigaa%3Aformacao_complementar%3Aturma%3Aturma%3Aconsolidar_turma&media=suporte:manuais:sigaa:formacao_complementar:turma:turma:figura603.png) clicando no ícone →, o usuário transfere as faltas calculadas da lista de frequência para o campo para as o total de faltas do aluno.

Se desejar retornar à página anterior, clique em voltar.

Os ícones localizados na parte superior da página serão explicados nos tópicos que seguem.

### **Exportar Planilha**

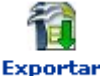

Clique no ícone Planilha para exportar a planilha e salvá-la. A seguinte janela de confirmação será exibida:

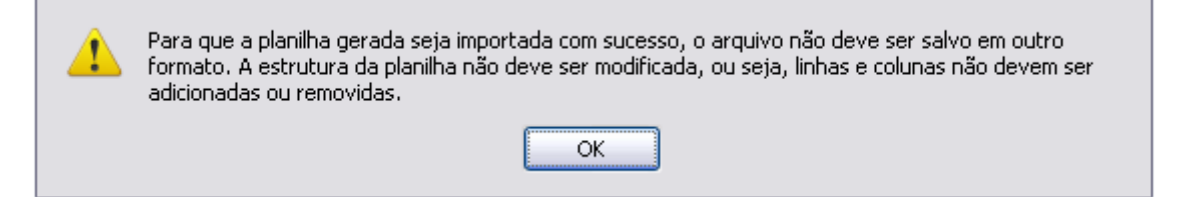

Clique em *OK* para confirmar. A janela para que seja realizado o download da planilha será exibida:

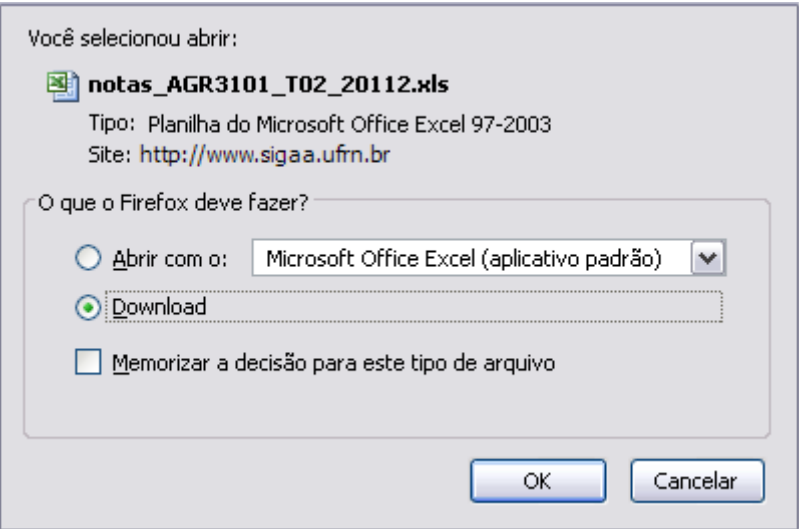

Clique em *Cancelar* caso desista do download. Para realizá-lo, clique em *OK*.

- https://docs.info.ufrn.br/

### **Importar Planilha**

Devolta à página com os Alunos Matriculados, clique em Planiha para realizar a importação de uma planilha já elaborada. O sistema o direcionará para a seguinte tela:

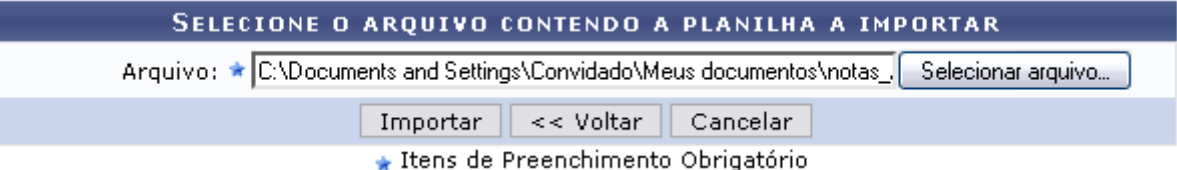

Para retornar à tela anterior, clique em *Voltar*. Essa ação é válida em todas as telas em que aparecer.

Selecione o arquivo clicando no ícone *Selecionar Arquivo* e realize a busca no computador. Após selecioná-lo, clique em *Importar* para seguir adiante. A página a seguir será gerada:

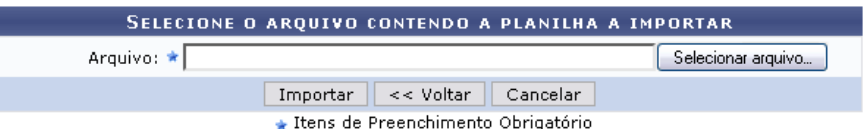

Caso a importação esteja correta, clique em Confirmar, abaixo da planilha. Caso contrário, selecione outro arquivo ou entre em contato através do link Abrir Chamado

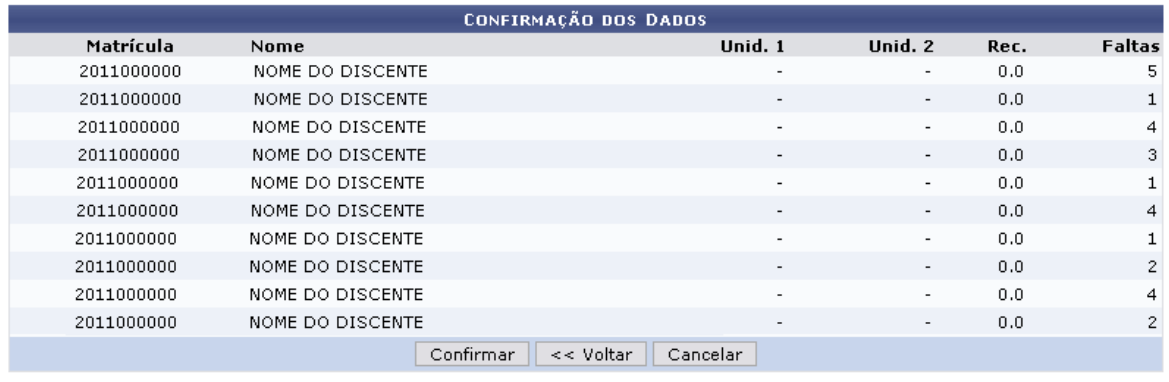

Após confirmar os dados observando se as informações da planilha estão coerentes, clique em *Confirmar* para prosseguir. A mensagem de sucesso da importação será apresentada:

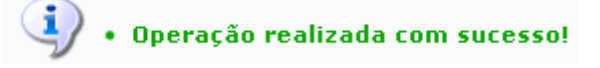

## **Imprimir**

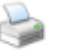

Retornando à tela com os Alunos Matriculados, clique em Imprimir para visualizar os dados em

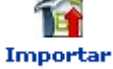

#### formato de impressão, como mostrado a seguir:

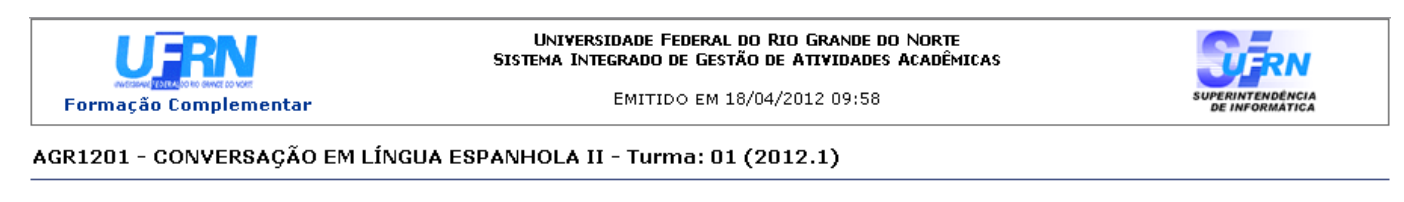

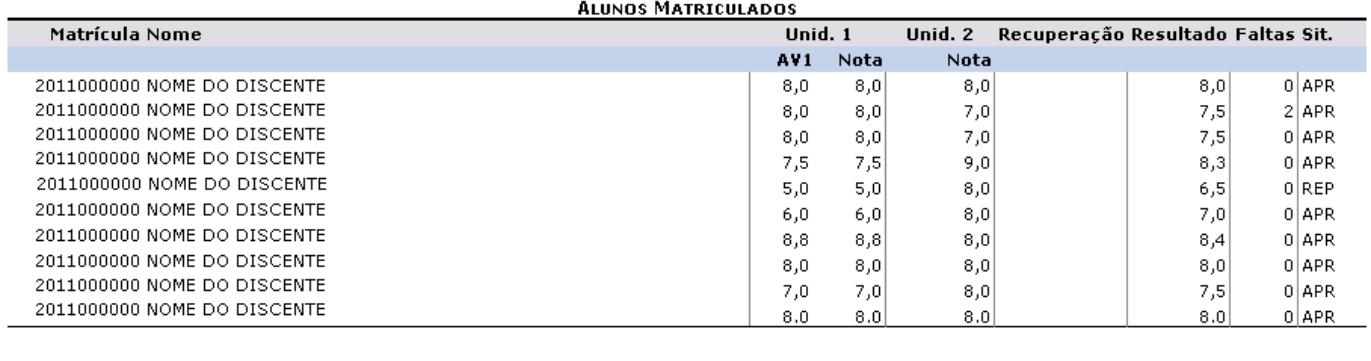

SIGAA | Superintendência de Informática - (84) 3215-3148 | Copyright @ 2006-2012 - UFRN - sistemas

Se desejar retornar ao menu principal do módulo, clique em Formação Complementar.

Para retornar à página anterior, clique em *Voltar*.

Imprima o relatório apresentado clicando em Imprimir

#### **Salvar**

**◆ Voltar** 

Clique no ícone salvar e as notas serão salvas no sistema e divulgadas aos alunos automaticamente. Logo que clicar, a mensagem de sucesso da operação será exibida:

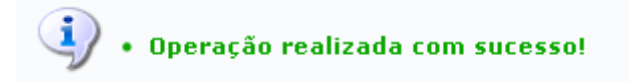

#### **Salvar e Ocultar/Salvar e Publicar**

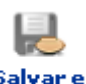

Caso deseje ocultar as notas dos alunos ao salvá-las na turma virtual, clique em **ocultar**. Neste caso, as notas não serão apresentadas para os discentes, apenas o docente da turma poderá acessá-las.

Ao clicar no ícone, as seguintes mensagens de sucesso serão apresentadas:

· Operação realizada com sucesso! **Configurações salvas com sucesso.** 

A

Imprimir

Ao Salvar e Ocultar as notas, o ícone na tela será atualizado para que, em outro momento, essas

Salvar e

notassejam publicadas. Caso deseje que isso aconteça, clique no ícone *Publicar*.

As mensagens de sucesso serão mostradas, conforme as exibidas na figura anterior.

### **Finalizar (Consolidar)**

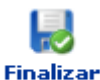

Clicandono ícone (Consolidar), as notas serão finalizadas e cadastradas no sistema, sem que possa mais alterá-las.

Confirme a decisão na janela apresentada posteriormente:

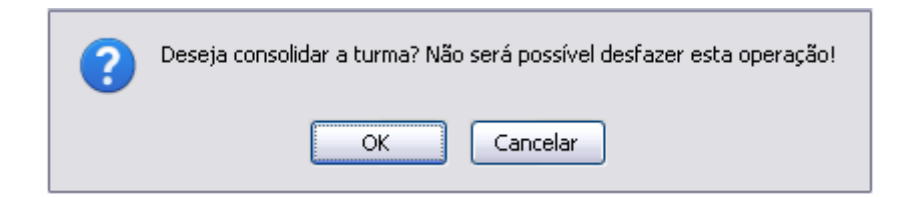

Caso desista da consolidação das notas, clique em *Cancelar*. Para prosseguir e confirmar a finalização das mesmas, clique em *OK*.

A mensagem de sucesso a seguir será apresentada:

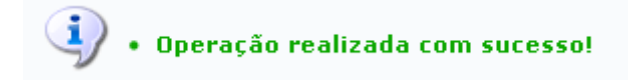

#### **Bom Trabalho!**

#### **Manuais Relacionados**

- [Cadastrar Turma](https://docs.info.ufrn.br/doku.php?id=suporte:manuais:sigaa:formacao_complementar:turma:turma:cadastrar)
- [Consulta Geral de Turmas](https://docs.info.ufrn.br/doku.php?id=suporte:manuais:sigaa:formacao_complementar:turma:turma:consulta_geral_de_turmas)
- [<< Voltar Manuais do SIGAA](https://docs.info.ufrn.br/doku.php?id=suporte:manuais:sigaa:formacao_complementar:lista)

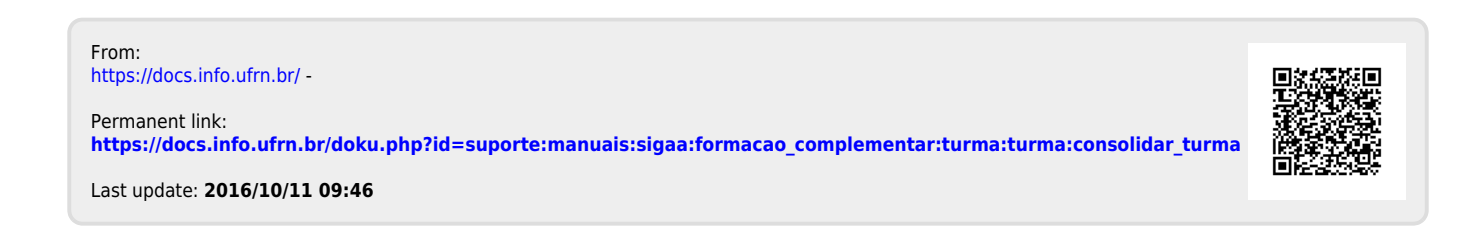